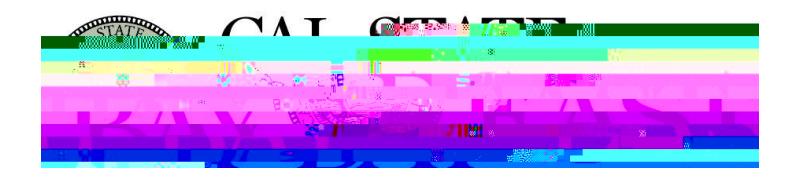

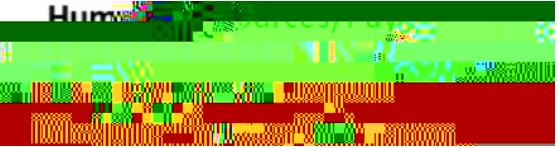

**Overview:** This document provides an overview on how to generate the Hourly Approval Report. This report provides department time approvers with a comprehensive listing approved work hours for a specific calendar period.

## **Log In**

- **1.** Navigate to **[MyHR](https://www.csueastbay.edu/myhr/)** (https:[//www.csueastbay.edu/myhr/\)](http://www.csueastbay.edu/mycsueb/))
- **2.** Enter your **NetID**, **Password** and Click **SIGN IN**

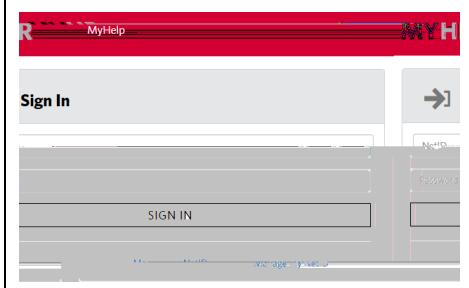

**<sup>3</sup>**. Navigate to the *Manager/Timekeeper* tab

## **Generate Report**

- **4.** Select the *Hourly Approval Report* link located under *Time and Labor Information* header **5.** Click search to use an existing Run Control or click Add a New Value to create one *Please note: Run Controls cannot contain any spaces.* You will be redirected to the Hourly Approval Report parameters page **6.** The following fields must be populated: **Pay Period End Date** (*must be the last day of the respective pay period*), Empl ID (click the  $\boxplus$  button to add an additional row) or 5 digit PeopleSoft Department ID (click the  $\boxplus$  button to add *additional row),* Click **Run** TL Hourly Approval Report
- **7.** The Process Scheduler page displays, please Click *OK* to proceed

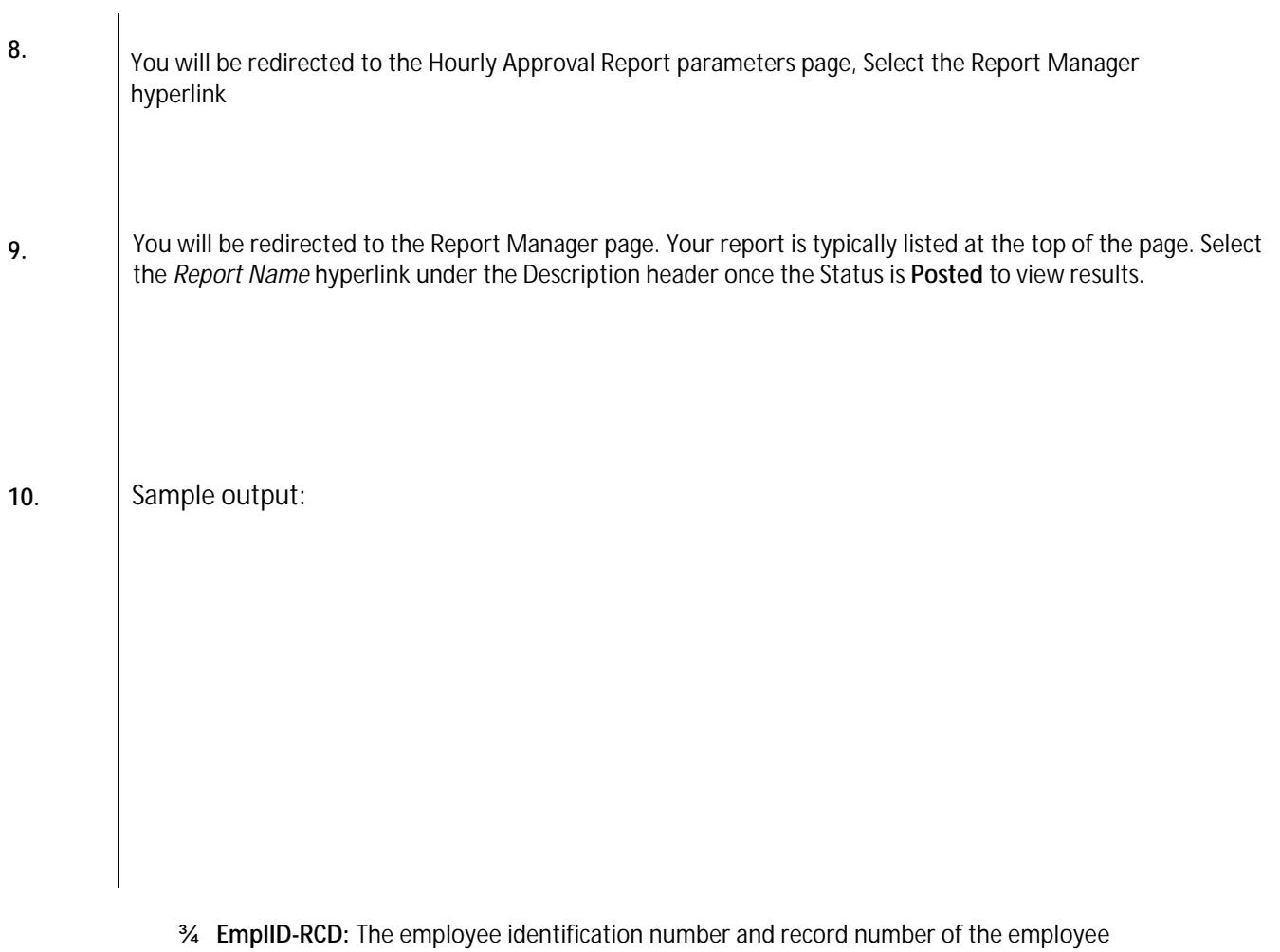

% Empiriu-RCU: The employe<br>% Name: The Legal naRCD: